台灣閱卷王 Q&A : No: ROO0013

問題 : 如何使用資料庫查詢去從我的資料庫中送回多組資料 **How do I use Database Lookup to return multiple pieces of data from my database?** 

解答 : 閱卷王(Remark Office OMR)有資料庫查詢的特性, 它能 1)核對資料,從現存的資料庫資料辨 識資料, 2)查詢和替代辨識的資料於用額外的欄位. 使用此特性, 您需連結樣板中的區域欄位到存在中的資 料庫. 當每一個表格被處理時, 閱卷王(Remark Office OMR)將驗證已辨識的資料出現在資料庫欄位, 假如 此資料不存在, 閱卷王(Remark Office OMR)將旗標顯示該問題以作為訂正資料庫查詢錯務之用. 資料庫 驗證可被使用在 OMR/影像/條碼區.

此特性對於確任名稱,識別碼,郵遞區號,..等非常有用. 它也可使用在拖拉資訊於您已收集的資料庫和插入 您已處理的表單資料. 例如, 假定你正在做測驗評分和學生填寫學號(ID)於表格中, 你想在資料庫中驗證學 號(ID)和對應到相關的其它資料(如姓名,…). 假如此學號在資料庫中被查到, 閱卷王(Remark Office OMR) 將自動地顯示相對應的值(如姓名)在資料中. 當你執行評分報告時, 它將產生每個學生姓名(從資料庫中取 得的), 而此資料(姓名)不是用 Key-in 上去的.

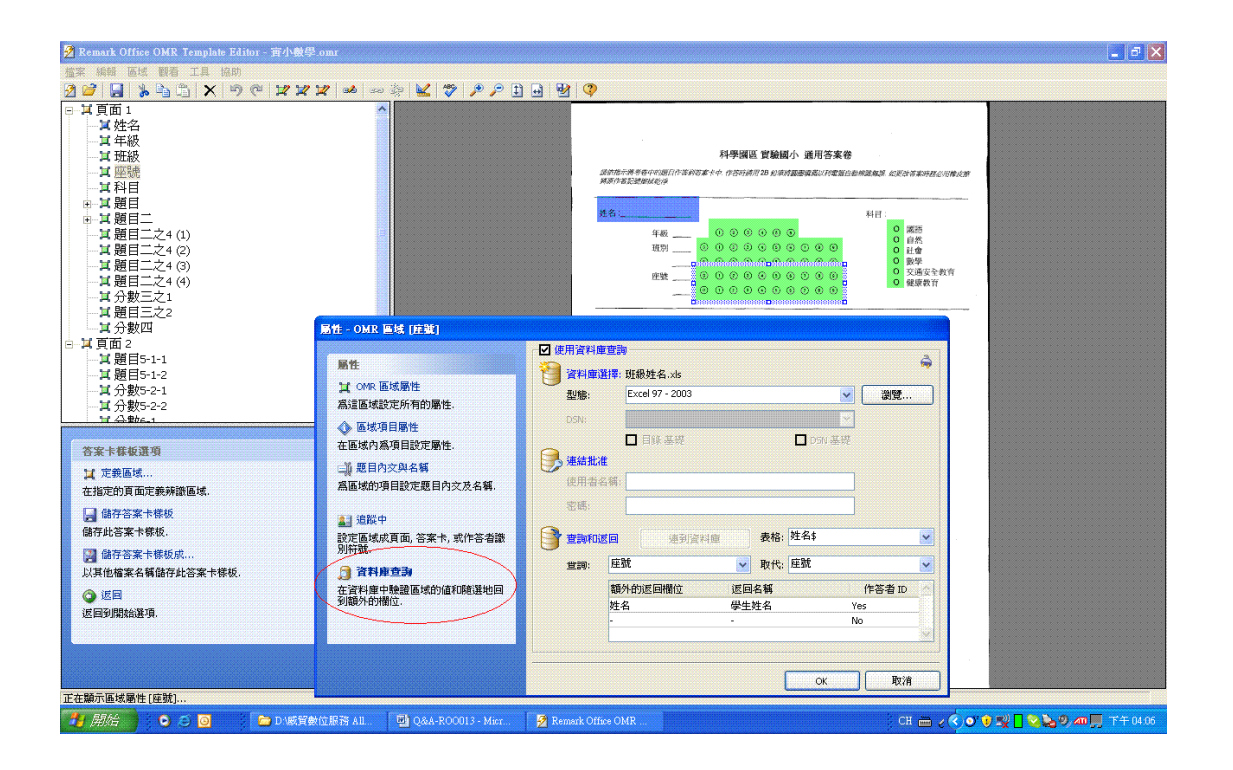

To use database lookup

1. Create a region.

- 2. Click the Database lookup link in the left task pane.
- 3. Mark the checkbox for Use Database Lookup.
- 4. In the Database Selection area, use the Type drop-down list to select the type of database to which you want to connect this region (e.g., Access, Excel, etc.).
- 5. Click the Browse button to locate and select the database file.
- 6. Select a file and then click the Open button (or double click the file name) If using an ODBC connection, perform the Steps a-c (you will need to obtain specific information from your database administrator to complete these steps). Otherwise, skip to Step 7.
	- a. OPTIONAL: Select your database type from the DSN drop-down list.
	- b. OPTIONAL: Select the appropriate checkbox to indicate whether your database is Directory or DSN based: Directory based or DSN based.
	- c. OPTIONAL: If your database utilizes password protection, use the Username and Password boxes to enter your login information. If the database is not password protected, you may skip this step.
- 7. In the Lookup & Return section, click the Connect to Database button to link the database to the region.
- 8. Use the Table drop-down list to select the table in the database containing the fields to which you are linking the region.
- 9. Use the Lookup drop-down list to select a field in the connected database to which you want to link this region. When the forms are processed, the respondent's answers will be verified against the values in this database field. If the answer is found in the database field, Remark Office OMR will output the Replace value. If the answer is not found in the database field, Remark Office OMR will flag it for review.
- 10. Use the Replace drop-down list to select a field in the connected database to return when the Lookup field is verified. If you only want to verify data and not replace it with anything else, use the same field in both the Lookup and Replace lists. If you want to lookup the value and then replace it with a different database field  $\cong$  information, select the appropriate field in the Replace list.
- 11. If desired, select database fields from the Additional Return Fields list to insert additional information from the database into the data grid during form processing. You may lookup a field once but return several database fields?worth of information. This is a quick and easy way to get information out of the existing database and into your processed data. Fields will be listed in the data grid in the order in which they appear in the Additional Return Fields list.
- 12. If desired, use the Return Names column to specify region names for the Return fields. By default, the name will be taken from the external database to which the region is connected. You may type a new name in the Return Names cell if desired.
- 13. Use the drop-down arrow to select Yes in the Respondent ID box to include the Return field in the reports as a respondent identifier. If this setting is set to Yes, the data collected from this region will be used on the appropriate reports to identify the respondent.

14. Click the OK button to save the changes and return to the tree view.